## CARE4 MODULE NAME: Creating an Order on a Patient in the Ambulatory Module

You first select the patient.

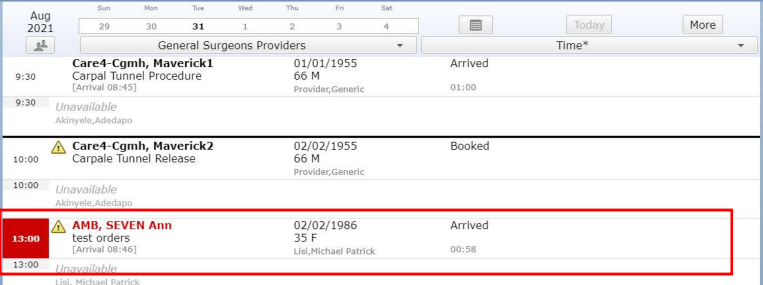

Once in the chart, select orders from the middle of the black navigation bar.

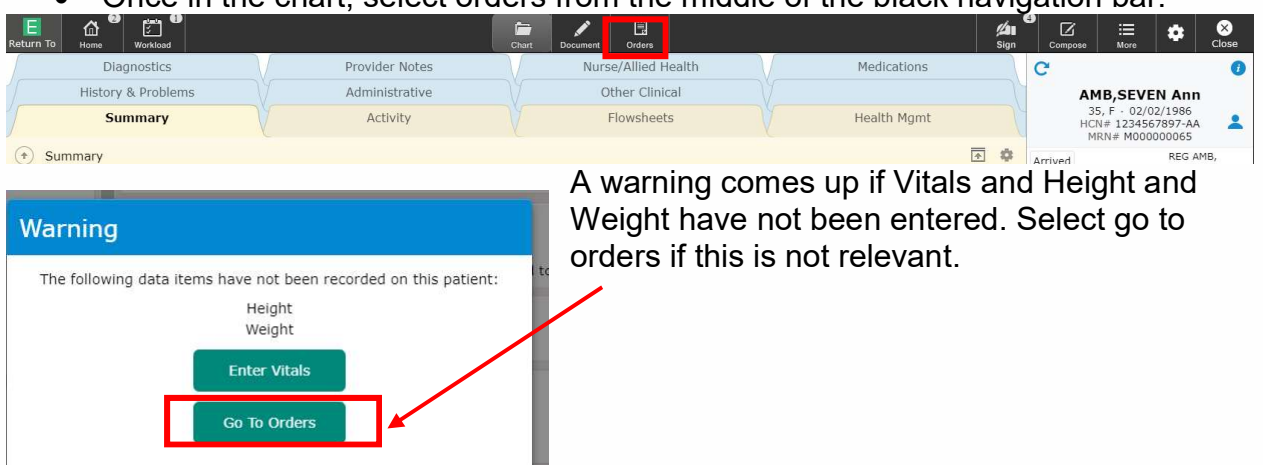

You then will use the "Search Orders/Sets" bar to look for the order you need, RAD for an Xray, type in the medication name that you want administered by nursing or allied health for medication administration, US for ultrasound or CT for CT scan then choose body location

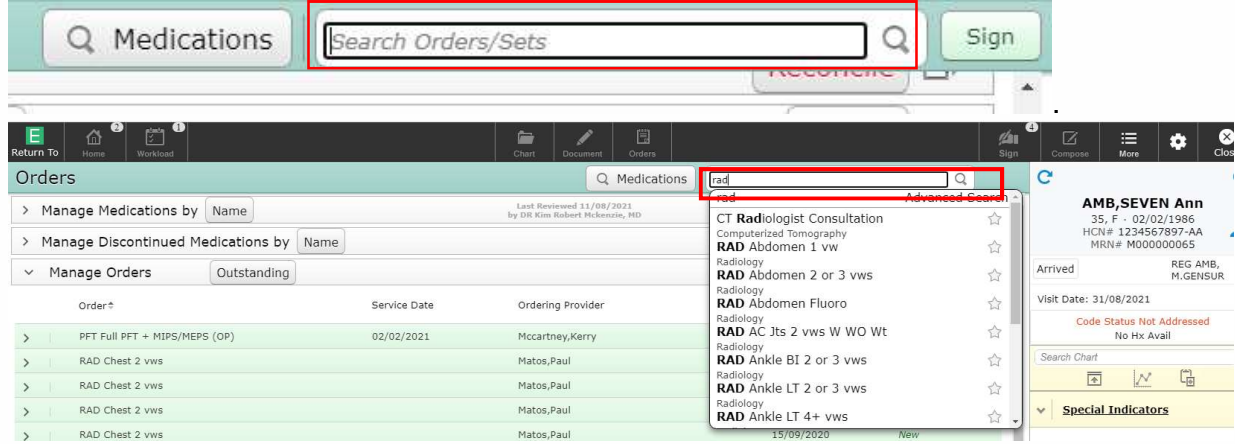

![](_page_0_Picture_7.jpeg)

You will notice the stars beside the orders, this is used to show your favorite orders. When you start typing an order the yellow stared orders will appear first on the list.

![](_page_1_Picture_63.jpeg)

To choose your favorites, you need to select the order and then when editing the order click on the star to turn it yellow. This order will now be saved as a favorite and will appear first when you do a search. It will be in the favorite's bars at the bottom of the screen.

![](_page_1_Picture_64.jpeg)

If there is a little red  $*$  this indicates that there is information to fill out on this order. Press on the > on the left side of the order to expand and see what needs to be filled  $\sim$ ut.  $\blacksquare$ 

![](_page_1_Picture_65.jpeg)

## Medication Administration Orders

\*Note this Medication order is for administration in the clinic not prescriptions\*

![](_page_1_Picture_66.jpeg)

![](_page_1_Picture_9.jpeg)

As long as the medication has been associated with the clinic, the location will fill in automatically, and service date will auto fill for Medication Administration to "Todays" date.

The "Qty" field will fill in automatically when you enter the "Dose" field. You can click on the "Dose" field and a drop down will appear with the available doses for that medication. Choose your dose from the list provided by the drop down.

![](_page_2_Picture_74.jpeg)

![](_page_2_Picture_75.jpeg)

![](_page_2_Figure_4.jpeg)

 When you have completed entering your orders, you can then click on the green sign button on the upper right of the green navigation bar. (DO NOT click the Black Sign Button to sign off orders this will take you to your sign que)

A summary of the orders placed will appear asking for your PIN then you can hit sign again.

![](_page_2_Picture_76.jpeg)

These orders have now been placed.

![](_page_2_Picture_9.jpeg)

## DI or X-ray orders

You will search under the "Search Orders/Sets" for RAD.... Or body part that the X-ray is needed for. US for ultrasound or CT for CT scan then body part.

![](_page_3_Picture_76.jpeg)

When complete with all your orders you can then click on the green sign button on the upper right of the green navigation bar. (DO NOT click the Black Sign Button to sign off orders this will take you to your sign que)

A summary of the orders placed will appear asking for your PIN then you can hit sign again.

![](_page_3_Picture_77.jpeg)

![](_page_3_Picture_6.jpeg)

![](_page_4_Picture_81.jpeg)

When complete will all your orders you can then click on the green sign button on the upper right of the green navigation bar. (DO NOT click the Black Sign Button to sign off orders this will take you to your sign que)

A summary of the orders placed will appear asking for your PIN then you can hit sign again.

![](_page_4_Picture_82.jpeg)

These orders have now been placed.

## Clinical Home Screen Order Indicators

Medication Administration Orders will display on the home screen as a blue square with an "o" This indicates Office Procedure (Medication administration ordered), which is where you will find the administration documentation for this order.

![](_page_4_Picture_83.jpeg)

Diagnostic Imaging Orders will display on the home screen as a blue square with an "x"

![](_page_4_Picture_84.jpeg)

![](_page_4_Picture_10.jpeg)